## **Specification**

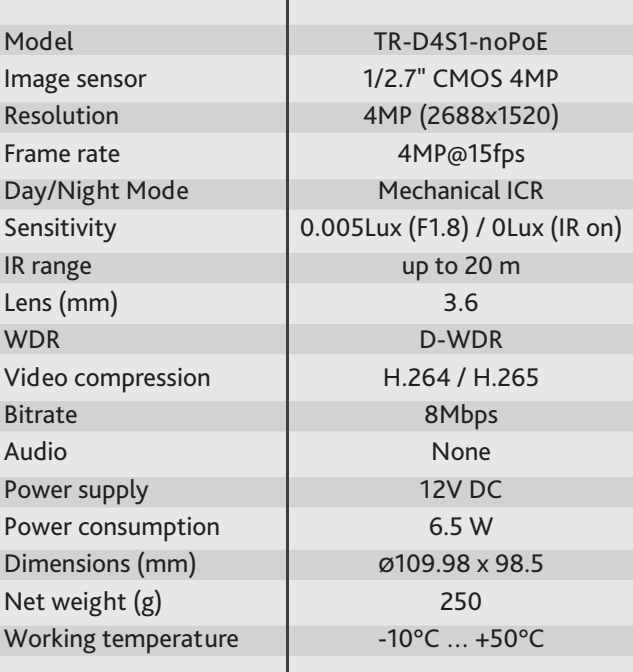

## **Technical support**

 **www:** helpdesk.trassir.com  **mail:** helpdesk@trassir.com

# TR-D4S1-noPoE

4MP Eyeball IP camera

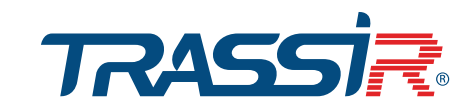

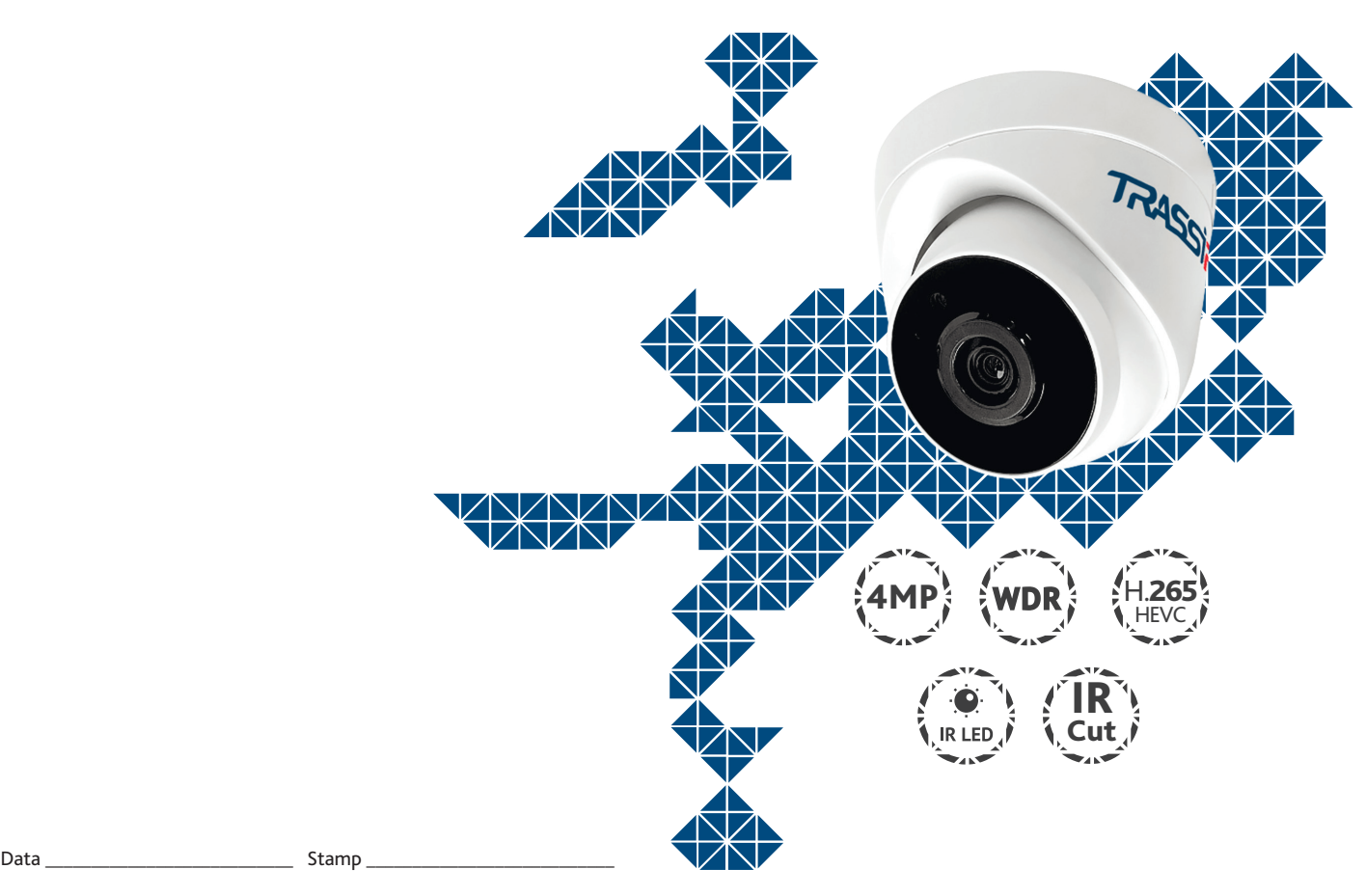

## **Camera Package**

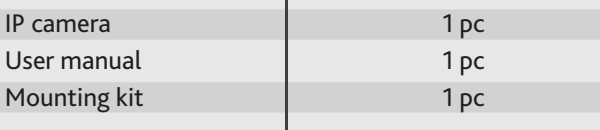

**Here is the confirmation form for warranty assurance**

**Note: read user manual before using Website: www.trassir.com For any inquiry: info@trassir.com**

#### **Introduction**

Congratulations with purchasing of IP camera TR-D4S1-noPoE.

Please read User Manual before using a camera.

#### **Key features**

- Support codec H.265
- Wide Dynamic Range (D-WDR)
- Digital Noise Reduction (3D-DNR)
- Automatic Day/Night Mode
- Mechanical IR cut filter
- Power supply 12V DC

#### **Connecting**

To get started with TRASSIR IP camera you are required to have a PC connected to the local network with Windows installed and Internet Explorer version 8 or higher.

1. Connect IP camera to the network. 2. Connect 12V AC adapter to power jack.

#### **Dimension**

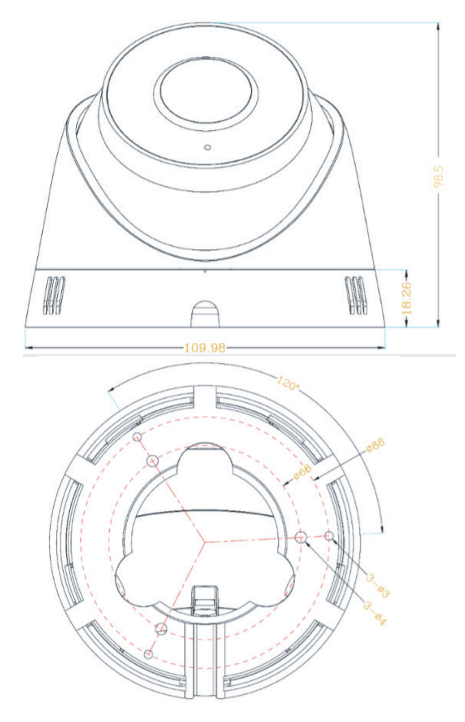

#### Notes:

Power supply should meet the requirements: output voltage, current, polarities and working temperature. Pay attention that you have lightning conductor while using IP camera during a storm or plug off power connector.

Pay attention to temperature requirements of IP camera. Do not use the camera in extremely hot or cold temperatures (see the specifications for operating conditions).

Do not expose the camera to heaters.

Do not aim the camera at the sun or at the strong light. It causes damages to the camera.

### **Manual setting of network parameters.**

IP camera and PC should be in one local network to connect to each other. In this case IP address of a camera, PC or any other devices shouldn't match each other.

IP camera has the following default settings:

- *IP address: 192.168.1.188*
- *Subnet mask: 255.255.0.0*
- *Gateway: 192.168.1.1*
- *HTTP-port: 80*
- *username: admin*
- *password: admin*

 Example of network settings for PC to connect to IP-camera:  *- IP address: 192.168.1.10; - Subnet mask: 255.255.0.0.*

#### **There are 3 options to set up your camera:**

- 1. Change IP address of a camera manually. Start your browser, connect to IP camera and enter your username and password. Choose appropriate menu item and change network settings of IP camera.
- 2. Set IP address of a camera using fast configuration utility which could be downloaded from www.trassir.com.
- 3. Change IP camera settings using TRASSIR professional software.
- Find detailed instruction on camera settings in user manual which could be downloaded from our website www.trassir.com.

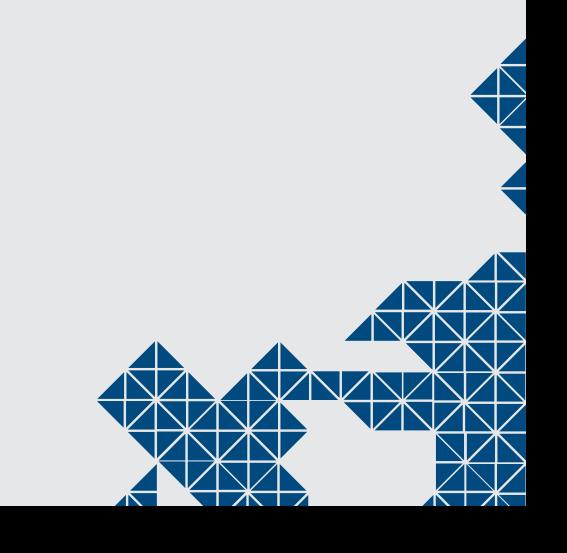

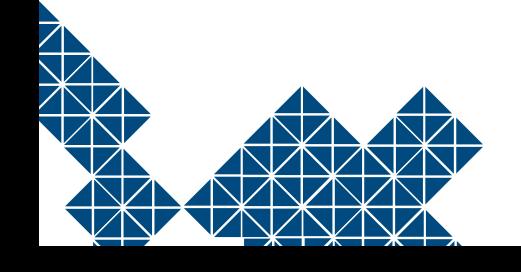